## FACULTY180 INSTRUCTIONS ON UPDATING PROFILE FORM AND WORKLOAD FORM

Go to https://account.interfolio.com/sso.

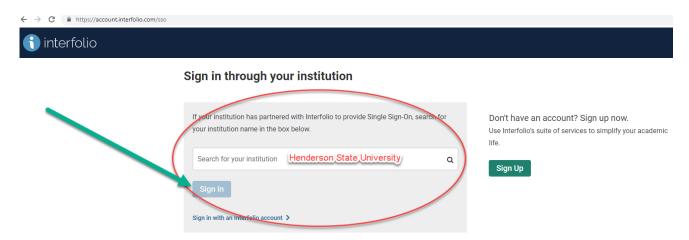

- 1. Type Henderson State University in the SEARCH BOX.
- 2. Click SIGN IN.
- 3. Log in to Faculty180 using your Henderson Network User Name and Password. It will always use your *current* Henderson Network Password.

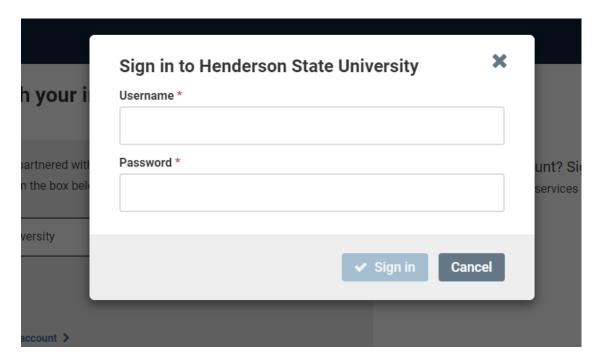

## DASHBOARD (HOME PAGE)

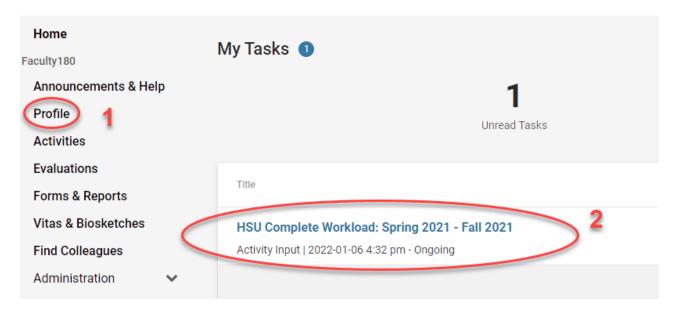

1. **PROFILE FORM:** The Profile Form contains information such as degrees, honors, professional licenses that do not often change. This form may be updated as often as necessary but probably will not need frequent attention. **Please make sure you update your DEGREES on your profile.** 

**Profile Form can be located on the left-hand menu (Profile) of the Dashboard.** Please make sure you click SAVE after making edits on each section.

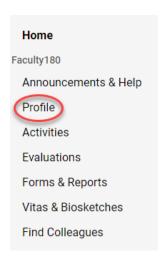

On the Profile Form, there are ten subcategories listed. Some information has already been uploaded into the system. All the information in the categories may be edited by clicking the **Edit** button below the information.

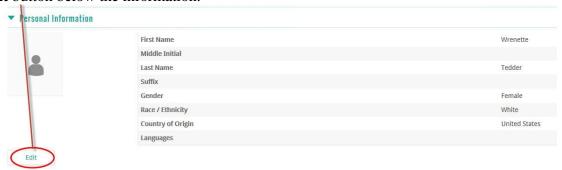

Information for a category may be added by clicking the **Add** button.

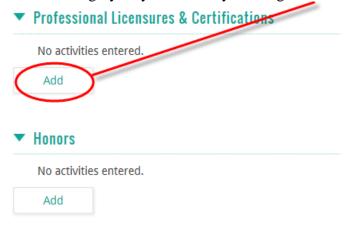

After adding or editing information in a subcategory, choose

**Save and Go Back** if you want to save the information and return to the profile form to work on another subcategory.

Cancel if you do not want to save the information.

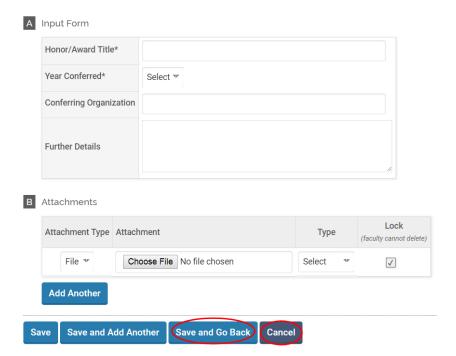

2. **WORKLOAD FORM:** This form contains information about your scholarship, performances, presentations, continuing education, courses taught, committees, and other service. It should be updated once a year when the workload form is initiated.

You can access the WORKLOAD FORM two ways in Faculty180. On the Dashboard, you may select the <u>HSU COMPLETE WORKLOAD FORM</u>: <u>SPRING 2021 – FALL 2021</u> listed under the ACTION ITEM. The second way is to select FORMS & REPORTS on the left-side menu.

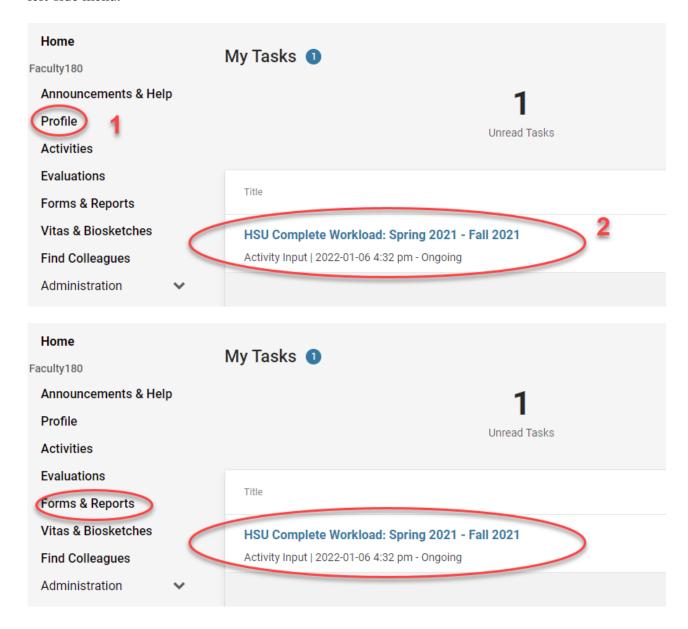

On the Workload Form, you will see several subcategories. If you have an activity for a subcategory, click the **ADD** below the category's name. If you are unsure what the category is, then click the ①.

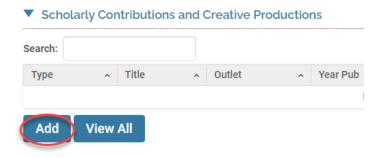

Most subcategories have a Part A and a Part B. Some subcategories will also have Part C. In Part B, you **must** "classify" that activity. Choose the option from the drop down menu that *most closely* describes the activity.

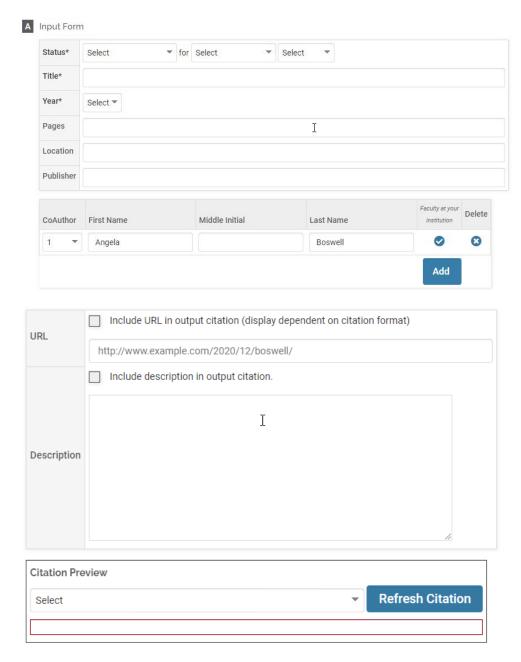

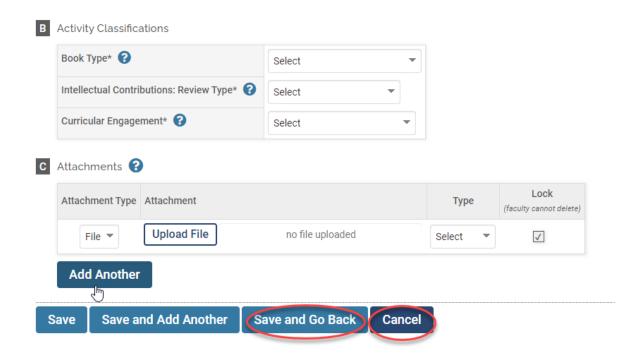

After adding or editing information, choose **SAVE and GO BACK** if you want to save the information and return to the profile form to work on another subcategory. **CANCEL** if you do not want to save the information.

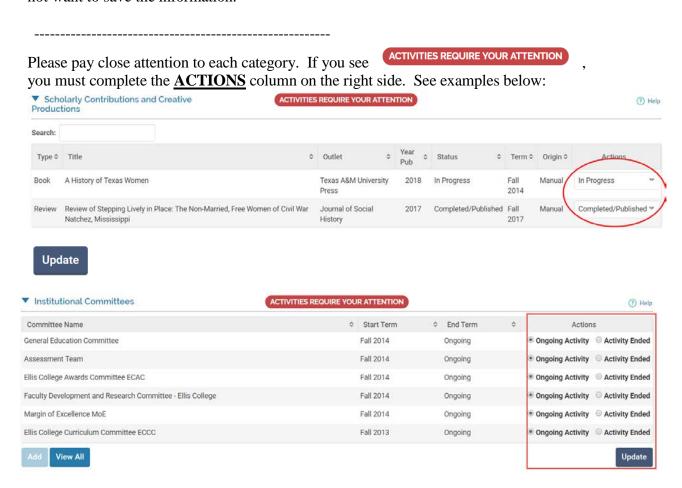

<u>VITA:</u> Would you like to make a vita out of the information you have gathered? Return to the DASHBOARD. Under MANAGE YOUR DATA you will need to click VITAS & BIOSKETCHES.

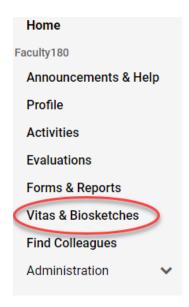

## Vitas & Biosketches

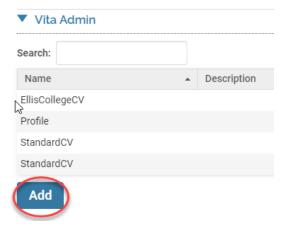

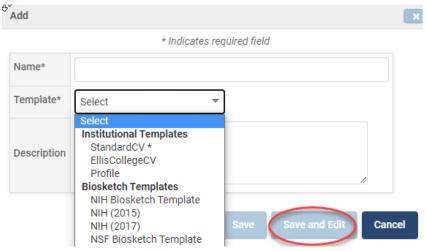

You may choose the sections included on your vita by selecting the drop down box on the right hand side. This will allow you to renumber or choose to "Not Show."

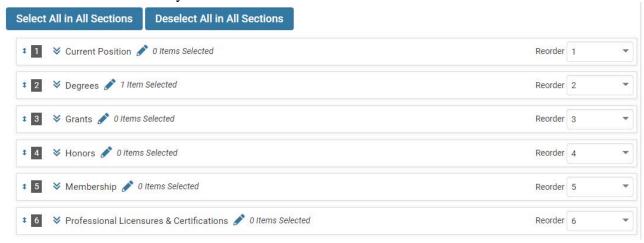

## Choose Personal Vita, set the Date Range, and click REFRESH REPORT.

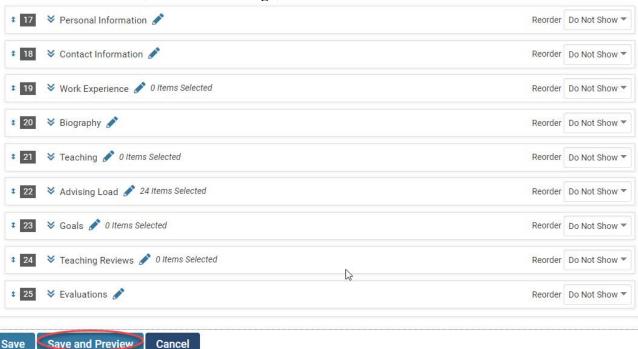

Once you see your vita onscreen, you may print it, save it to a PDF file, or convert it to a Microsoft Word file so that you may edit it.

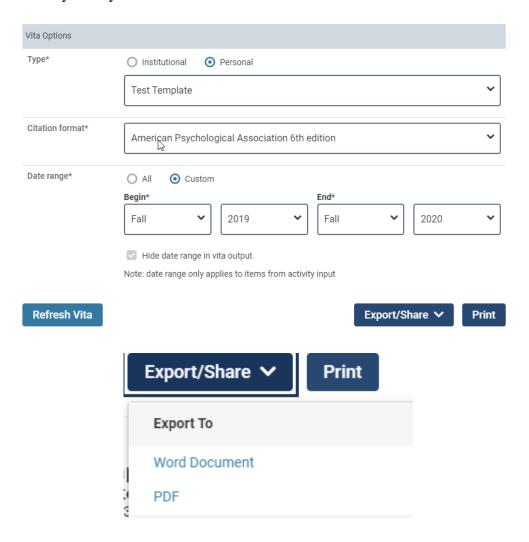

When you are through with your Faculty 180 Session, make sure you have saved the form you are working on and then click the **LOGOUT** button on the top right drop down box.

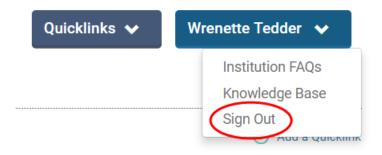